MODUL PENILAIAN ONLINE BERBASIS MICROSOFT FORMS

**County of County** 

Ulangan, ujian, tugas, pekerjaan rumah adalah bagian dari penilaian hasil belajar siswa di kelas. Biasanya kehadiran dan keaktifan siswa dalam berdiskusi dijadikan salah satu acuan pendidik dalam memberikan penilaian terhadap performa mereka. Metode penilaian ini tidak salah tapi di dunia pembelajaran abad ke-21 ini, pendidik harus dapat memaksimalkan potensi siswa dalam mendorong mereka agar sukses dan tentunya sesuai dengan tujuan pembelajaran. Pendidik dapat menggunakan metode alternatif dalam memberikan penilaian terhadap siswa melalui kuis. Kuis yang diberikan berupa pertanyaan singkat mengenai topik pelajaran tertentu dan bisa diberikan baik sebelum proses belajar mengajar dimulai ataupun diakhir pembelajaran.

Dengan kata lain, sebelum pendidik membahas materi yang akan disampaikan di kelas, pendidik bisa memberikan 1-2 pertanyaan singkat terkait dengan materi yang sebelumnya pernah disampaikan di kelas. Metode ini setidaknya hanya membutuhkan waktu 10-15 menit saja. Metode ini secara tidak langsung dapat menjadi rangkuman bagi pendidik untuk mengetahui apakah siswa mengetahui topik pelajaran yang baru akan dibahas atau paham tidaknya mereka dengan materi yang telah disampaikan. Siswa bisa langsung menuliskan jawaban dari pertanyaan pendidik tersebut melalui perangkat mobile mereka masing-masing atau menggunakan komputer yang ada di lab. Selanjutnya, metode kuis ini bisa dilaksanakan setiap minggu sekali di topik pelajaran yang sama. Dengan metode kuis ini, siswa juga bisa mendapatkan nilai tambahan apabila jawaban yang dipilihnya adalah jawaban yang tepat. Pendidik dapat memanfaatkan Microsoft Forms dalam membuat kuis yang interaktif mulai dari susunan pertanyaan yang akan dirancang dan cara pembagian kuisnya kepada siswa.

#### ❖ **Apa itu Microsoft Forms?**

Microsoft Forms adalah salah satu bagian dari Office 365 yang memungkinkan guru dan siswa untuk dengan cepat dan mudah membuat formulir, kuis, survei, kuesioner, dan pendaftaran. Pengguna dapat membuat formulir atau kuis, lalu mengundang orang lain untuk mengisinya menggunakan tautan yang dibagikan yang dapat diakses melalui browser dan perangkat apa pun. Setelah formulir atau kuis diisi, pengguna dapat menganalisis hasilnya untuk dievaluasi. Formulir data, seperti hasil kuis bisa dengan mudah diekspor ke Excel untuk menambahkan analisis atau penilaian tambahan. Bahkan jika pengguna adalah seorang admin, pengguna dapat mempelajari tentang keamanan dan privasi seperti bagaimana penyimpanan data formulir dan bagaimana cara mengaktifkan atau menonaktifkan formulir tersebut di organisasi pengguna. Pengguna dapat mengakses Microsoft Forms di [http://forms.office.com.](http://forms.office.com/)

Lalu, apa saja yang dibutuhkan untuk dapat menggunakan layanan Microsoft Forms ini? Pertama, Pengguna membutuhkan langganan Office 365 for Education. Jika pengguna telah berlangganan tapi tidak bisa mengakses Microsoft Forms, silakan hubungi administrator TI pengguna untuk melakukan verifikasi. Kedua, akun ID organisasi atau sekolah yang memiliki izin untuk menggunakan Microsoft Forms.

#### ❖ **Fitur Microsoft Forms**

Terdapat dua tab pada form atau kuis yang akan dibuat, yaitu Questions dan Responses. Questions digunakan untuk membuat daftar pertanyaan dan Responses untuk melihat submisi yang telah diisikan oleh pengguna lainnya. Microsoft Forms memiliki beberapa fitur, diantaranya yaitu:

- Dapat membuat antara formulir atau kuis dengan pertanyaan, mengatur pengaturannya, membagikankan kepada orang lain, dan melihat hasil analisis responden yang masuk.
- Dapat menambahkan foto dan video ke dalam formulir atau kuis.
- Memiliki banyak tema dengan tampilan visual yang menarik.
- Terdapat opsi *branching* untuk mengatur alur percabangan dari pertanyaan yang ada dan pengaturan perekaman, berupa orang hanya satu kali dapat mengisi formulir atau kuis.
- Di bagian kuis, dapat memberikan poin untuk jawaban yang benar.
- Formulir atau kuis yang telah dibuat dapat dibagikan dengan orang lain serta mengajak bekerja sama bersama-sama.
- Hasil responden yang masuk secara otomatis akan dianalisis dalam bentuk grafik dari data keseluruhan. Pengguna juga dapat mengekspornya ke Excel.
- Memiliki tampilan yang *web-friendly* dan *mobile-friendly* ketika dilihat baik itu lewat web atau smartphone.

Metode kuis ini dapat mendorong siswa untuk belajar secara mandiri di luar kelas dengan mempelajari dulu materi-materi yang sebelumnya pernah disampaikan sebelum pelajaran dimulai. Kuis juga berfungsi sebagai bahan review atas materi-materi pelajaran yang disampaikan sebelumnya. Metode ini juga dapat dimanfaatkan pendidik sebagai penilaian kepada siswa. Misal, pendidik memanfaatkan nilai dari setiap kuis untuk membantu siswa yang nilai tugas akhirnya kurang memuaskan.

#### ❖ **MEMBUAT SOAL ONLINE BERBASIS MICROSOFT FORMS**

**Langkah 1** : login ke akun Microsoft Office 365

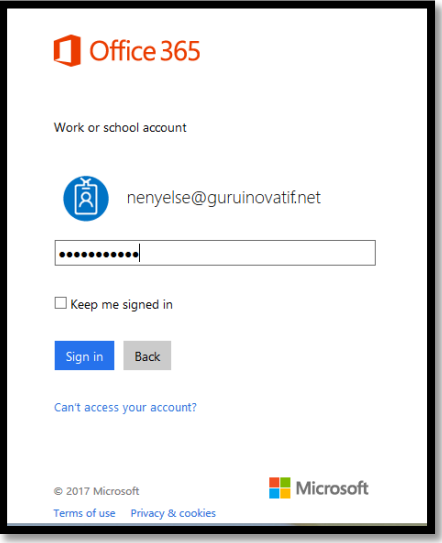

#### **Langkah 2** : klik Forms

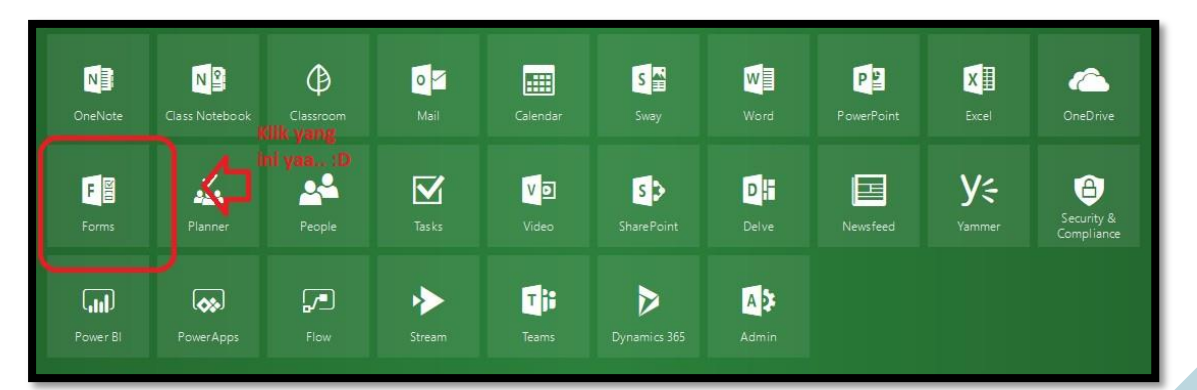

**Langkah 3** : pilih New QUIZ

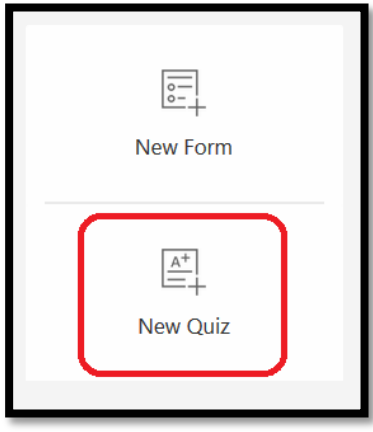

**Langkah 4** : Beri Judul Ulangan dan petunjuk mengerjakan

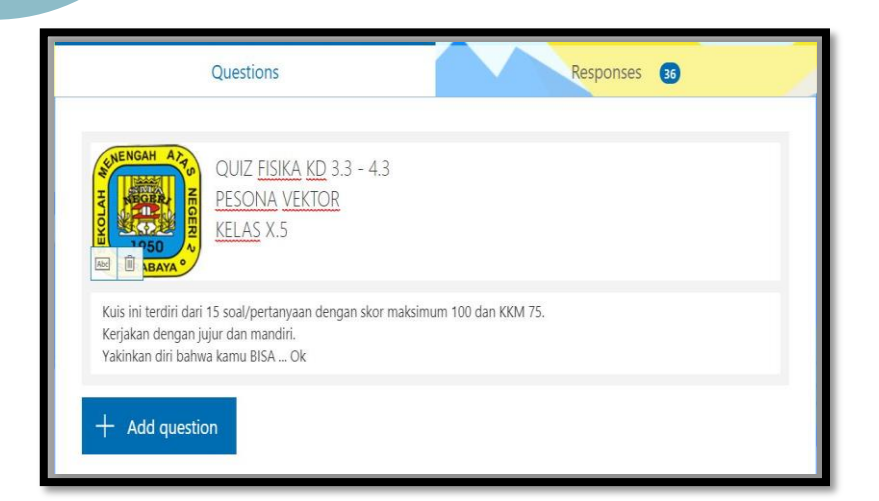

#### **Langkah 5**: Mulai buat soal.

Jika pilihan ganda maka yang dipilih adalah **Choice**, jika soal uraian maka pilihlah **Text**.

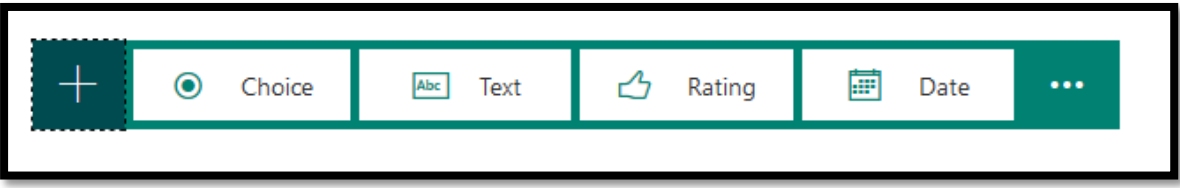

**Langkah 6**: Jika akan membuat persamaan matematika, Forms sudah support secara built-in tanpa perlu install add-on lagi. Atau juga bias memanfaatkan code latex di<http://www.codecogs.com/latex/eqneditor.php> dengan cara copas dari code yang ditulis di latex ke Form.

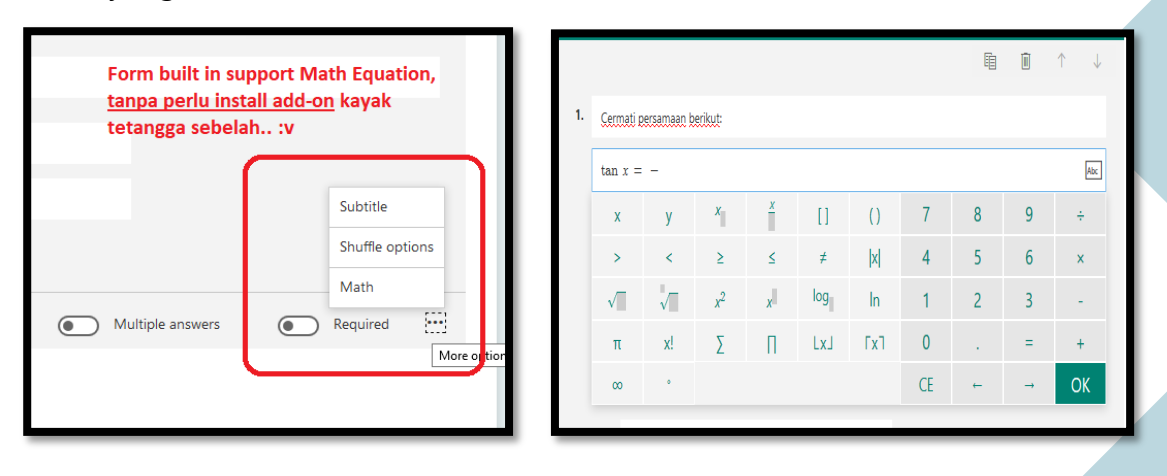

**Langkah 7** : tambahkan option

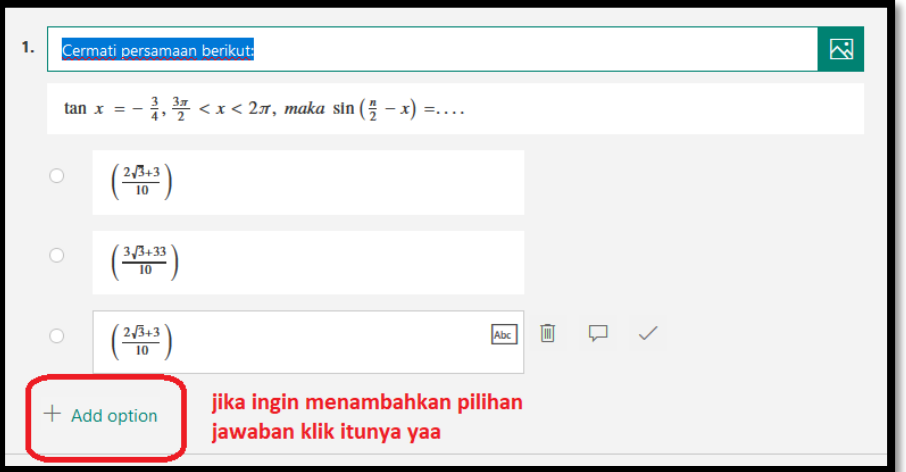

#### **Langkah 8** : Setting Quiz

Setting Quiz dapat dilakukan diawal sebelum membuat soal atau dibagian akhir dengan cara klik titik tiga di pojok kanan atas kemudian pilih Setting !

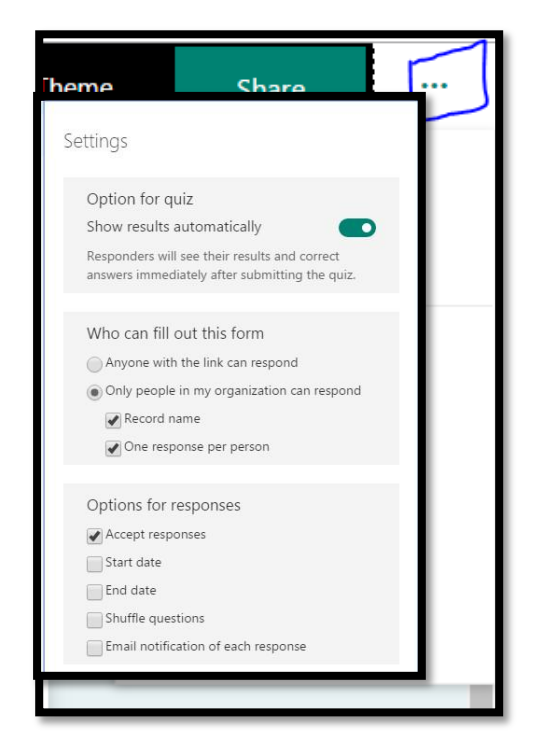

Lakukan pengaturan quiz seperti yang diinginkan

Nah, gampang kan caranyaa..<sup>.</sup>

#### **Share ke Siswa dan Melihat Hasil Ulangan**

Forms hasilnya dapat langsung dilihat di soal yang tadi kita buat. Istimewanya adalah tersedia analisa butir soal yang lengkap.

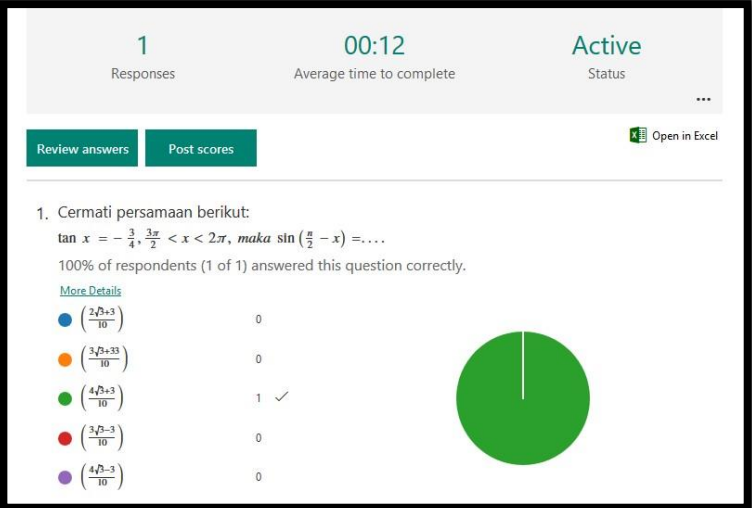

**Bagaimana cara mengirim soal yang sudah dibuat ke siswa:**

Klik share, lalu berikan link ke siswa.

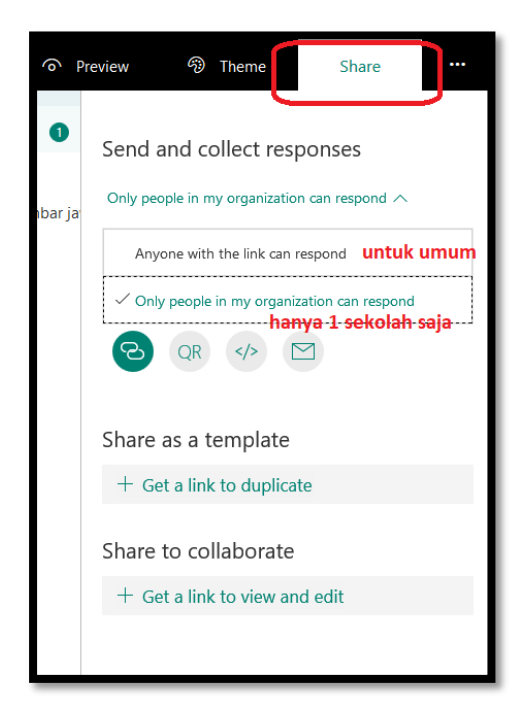

# **Panduan Penggunaan Aplikasi Mobile Exam**

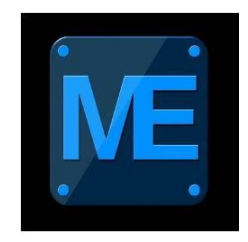

### **1 Apa itu Mobile Exam?**

Mobile exam merupakan aplikasi yang memungkinkan dilaksanakannya ujian online yang mudah dan praktis. Dengan aplikasi ini, siswa dapat melaksanakan ujian dengan smartphone masing-masing. Mobile Exam memiliki fitur Mudah-Praktis-Ramah Lingkungan karena penggunaan Aplikasi Mobile Exam sangatlah mudah di mana siswa hanya perlu menyecan QR Code untuk memulai ujian, pelaporan skor secara otomatis oleh Microsoft Forms (sistem grading secara otomatis dapat meningkatkan efisiensi waktu bagi pendidik), dan ujian dan quiz tidak lagi memerlukan kertas sehingga mengurangi biaya cetak dan distribusi soal.

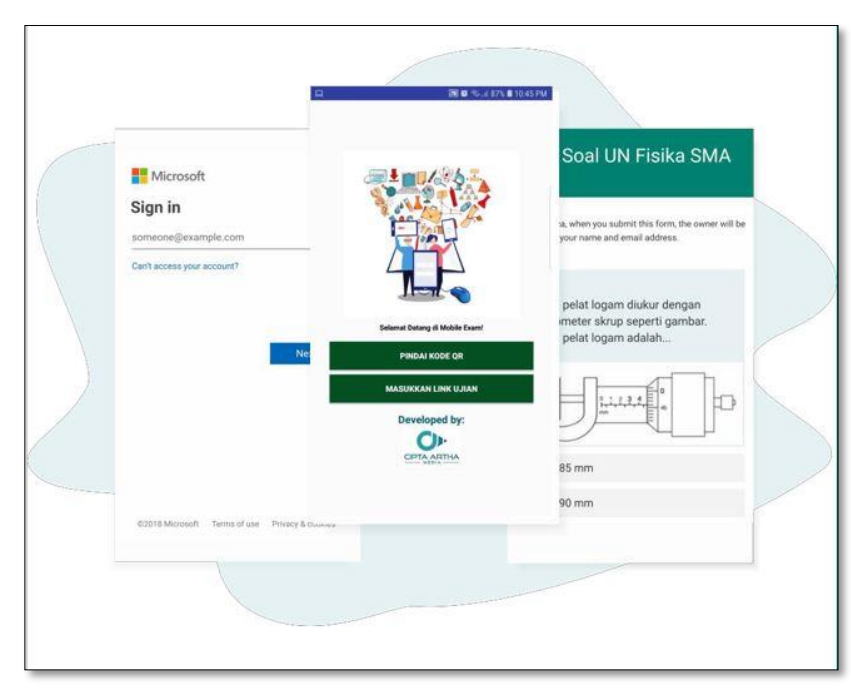

### **2 Persyaratan Sistem**

Berikut beberapa persyaratan sistem yang harus dipenuhi dalam menjalankan aplikasi Mobile Exam:

a. Aplikasi Mobile Exam telah terpasang di smartphone masing-masing siswa.

- b. Smartphone yang digunakan adalah Android (minimal versi 5) atau smartphone iOS.
- c. Perangkat memiliki koneksi yang tersambung ke jaringan internet.

### **3 Panduan Instalasi Mobile Exam**

- 1. Unduh aplikasi Mobile Exam di smartphone masing-masing siswa melalui tautan berikut ini http://bit.ly/mobexm
- 2. Download file .apps dengan link yang disediakan pada play store.
- 3. Setelah pengunduhan selesai, buka folder tempat file tersebut disimpan kemudian pasang file aplikasi tersebut.
- 4. Apabila tidak berhasil dan muncul jendela Pemasangan dicekal (Install Blocked) lanjut pada langkah ke-5. Apabila telah berhasil, coba buka aplikasi Mobile Exam.
- 5. Masuk pada Setelan (Setting) pada ponsel Android Anda. Pilih menu Keamanan (Security). Centang pada bagian Sumber tidak dikenal (Unknown Sources).
- 6. Buka folder unduhan, kemudian kemudian pasang kembali file aplikasinya. Jika muncul jendela pop up dari Google Play Protect pilih Tetap Pasang. Tunggu hingga proses selesai.
- 7. Jalankan aplikasi, coba masuk ke halaman scan.

Catatan: Apabila layar berwarna putih, tutup aplikasi kemudian bersihkan memory sementara ponsel. Jalankan kembali Mobile Exam. Apabila aplikasi tetap tidak terpasang atau masih tidak dapat mengambil gambar, harap hubungi administrator.

### **4 Alur Soal Ujian (Guru) dan Memulai Ujian (Siswa)**

Flow pembuatan soal ujian dan QR code (Guru)

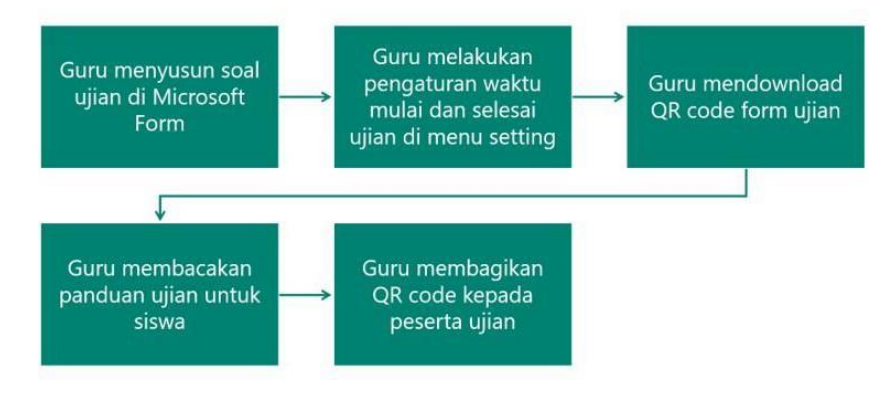

Flow untuk memulai ujian (Siswa)

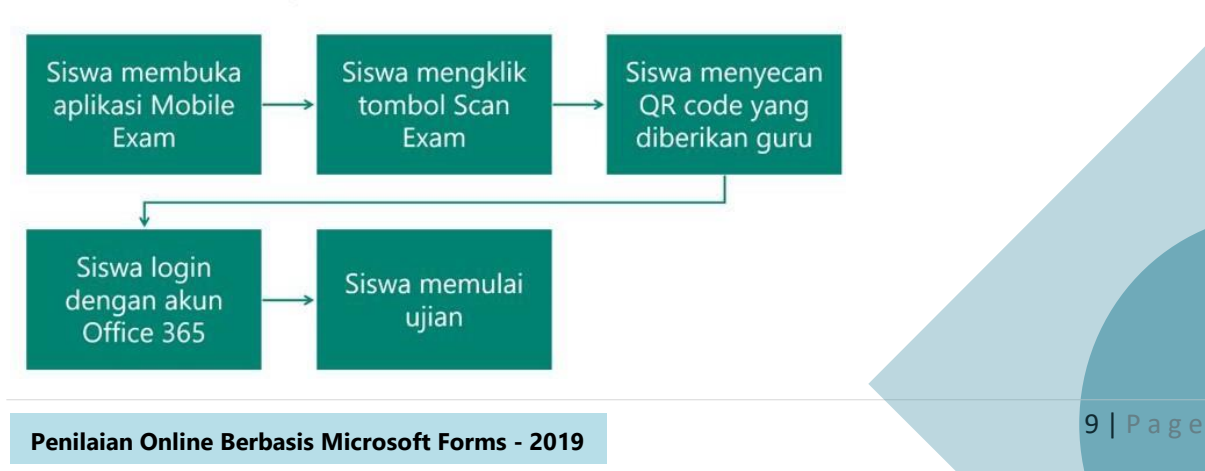

### **5 Persiapan dan Pelaksanaan Ujian (oleh Guru)**

Direkomendasikan untuk membuat soal dengan ukuran file yang sekecil mungkin. Salah satu cara adalah dengan meminimalisir jumlah soal bergambar, jika gambar sangat dibutuhkan, pastikan gambar telah dikompres untuk menghemat bandwidth. Tips menyusul soal ujian:

- 1. Jika jumlah soal terlalu besar atau memiliki banyak Gambar (>10 gambar), lakukan segmentasi terhadap soal tersebut dengan membaginya menjadi dua bagian.
- 2. Soal untuk setiap mata pelajaran dibuat oleh 1 akun Office 365 agar memudahkan dalam melakukan tabulasi perhitungan soal.
- 3. Soal dibagi menurut kelas, sehingga satu Forms kuis digunakan untuk satu kelas

saja. Ikuti langkah-langkah di bawah ini:

- 1. Masuk ke portal.office.com dan login menggunakan akun Office 365 sekolah.
- 2. Di beranda portal, pilih Forms untuk memulai menyusun kuis.

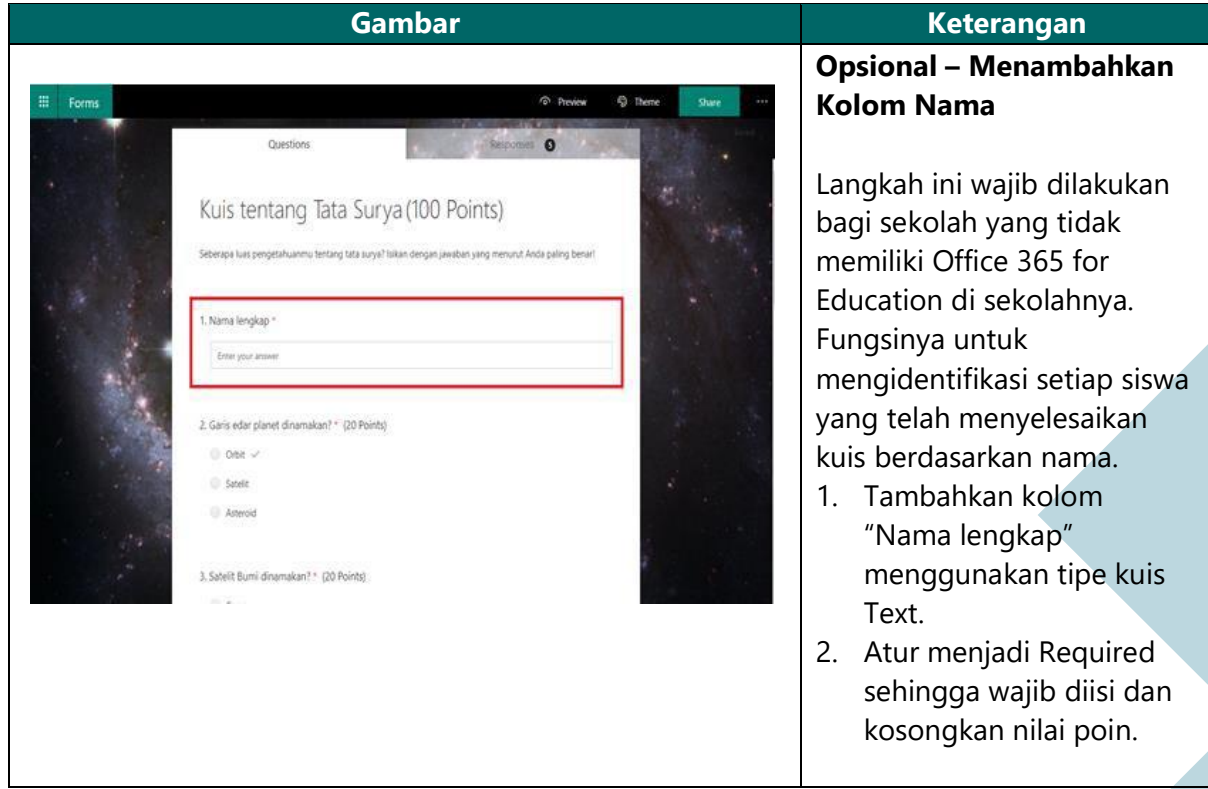

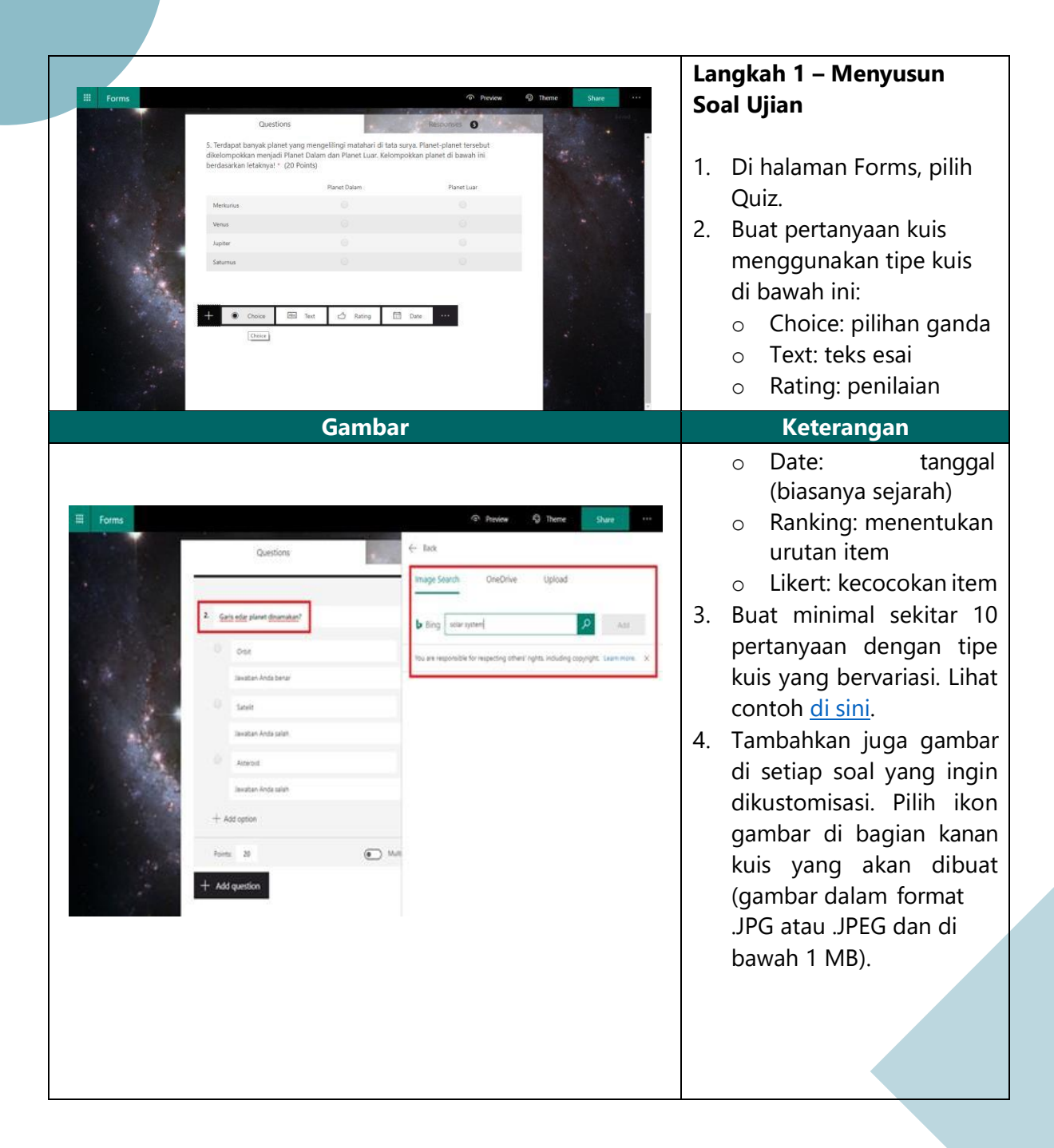

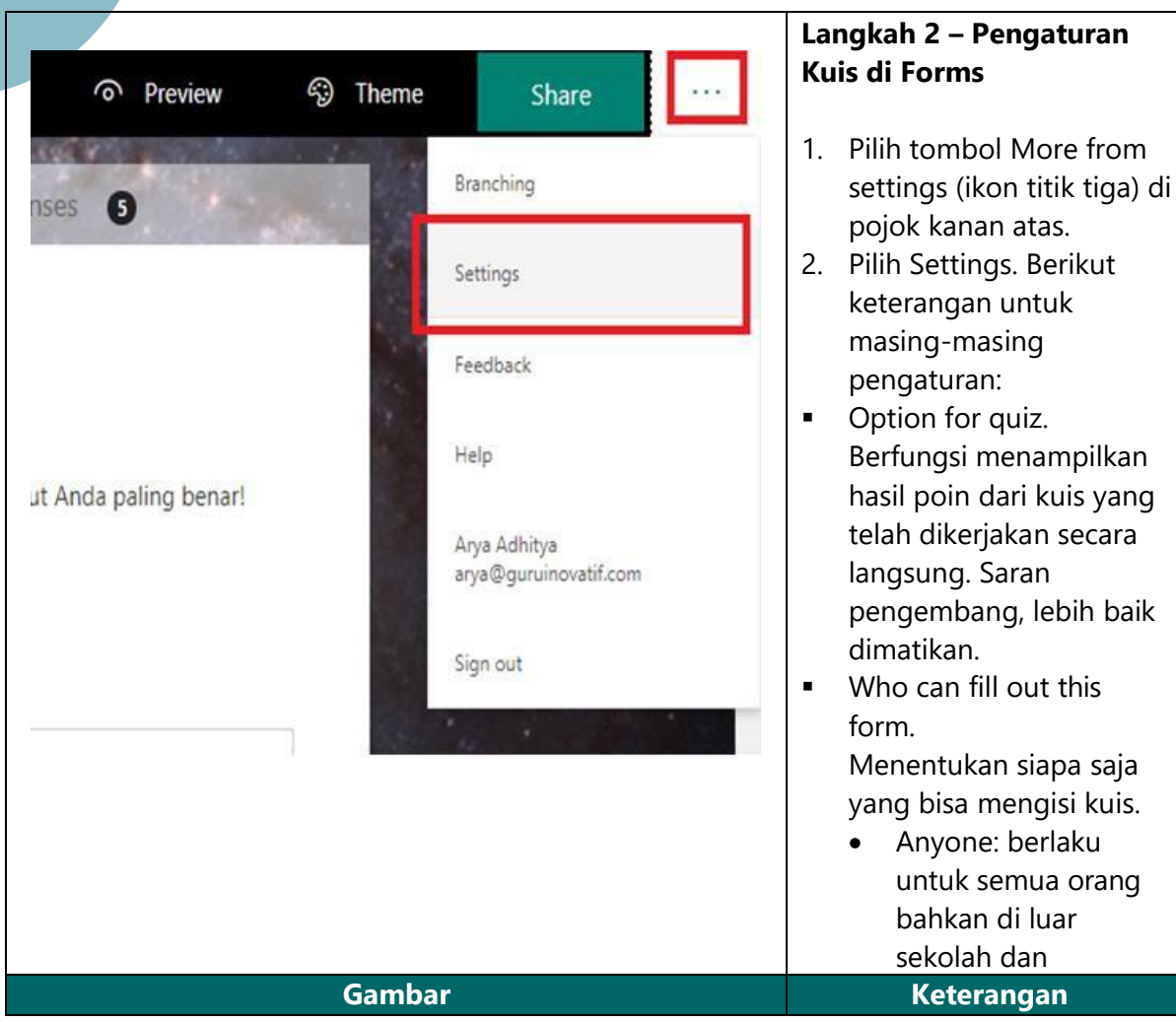

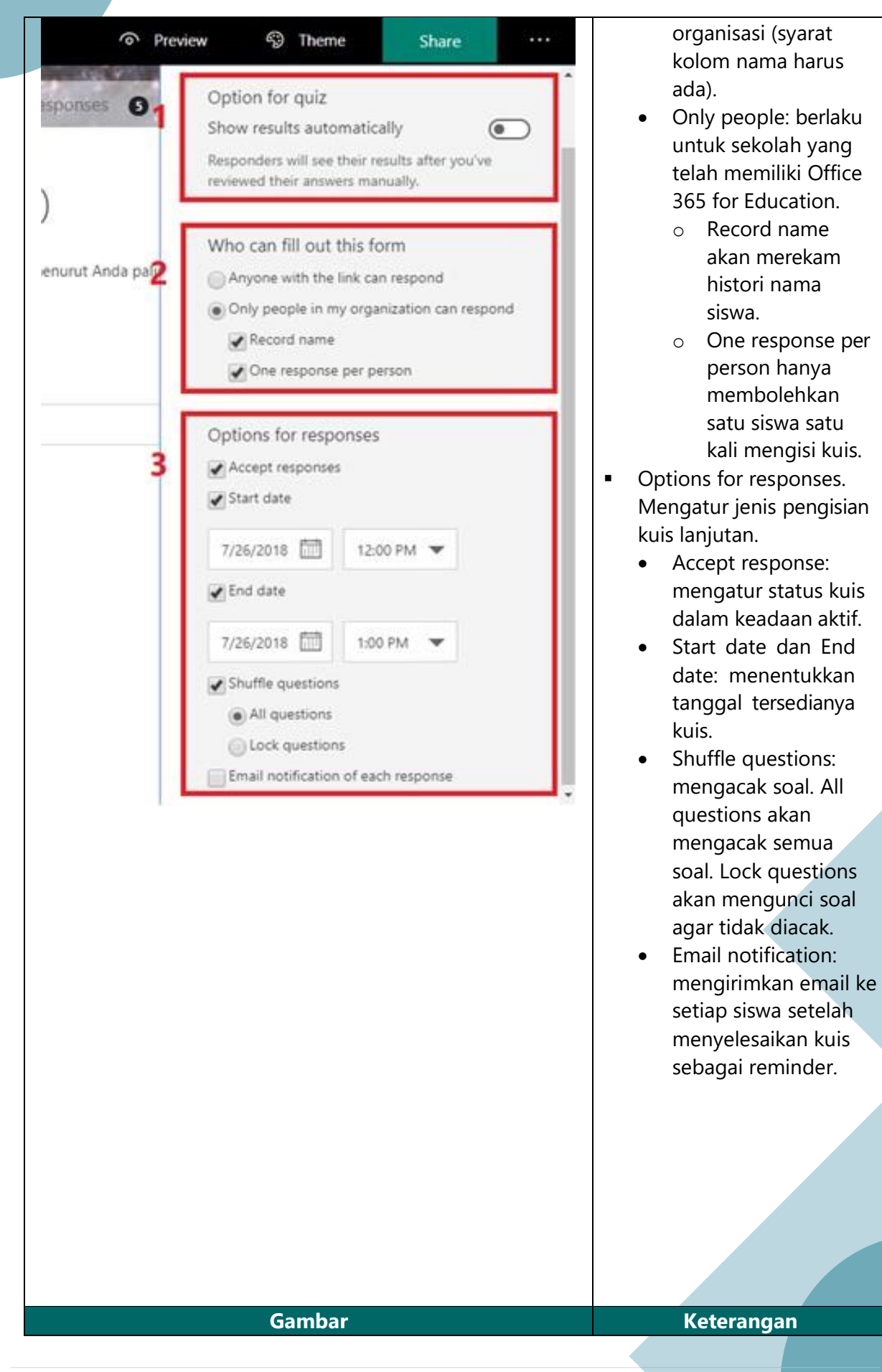

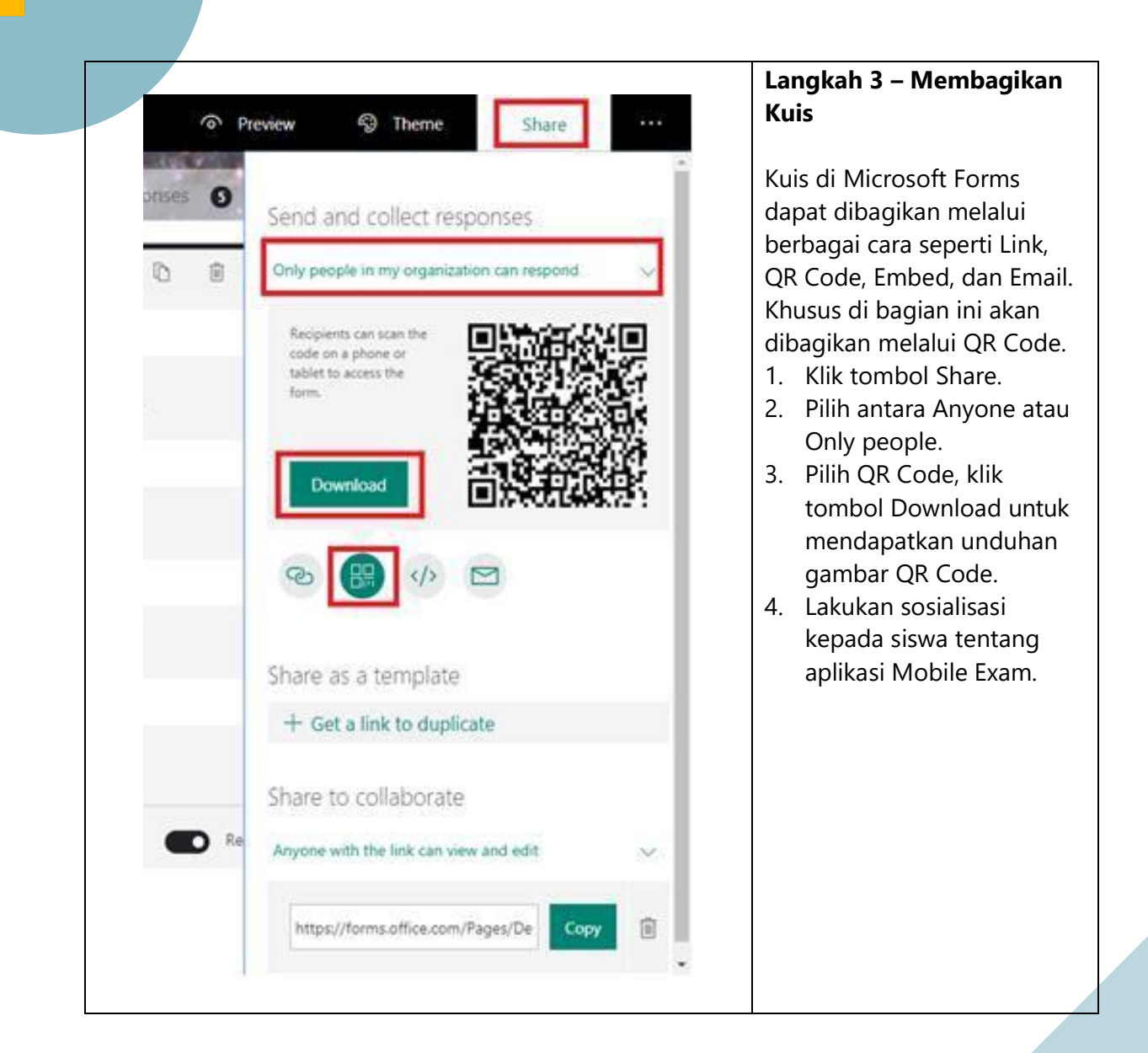

# **6 Pelaksanaan Ujian (oleh Guru dan Siswa)**

Saat ujian dimulai, guru membacakan tata cara pelaksanaan ujian dengan aplikasi Mobile Exam, meliputi:

- Memastikan bahwa semua notifikasi telah dinonaktifkan (atau dengan mengaktifkan mode do not disturb pada menu setting).
- Menjelaskan pada siswa bahwa apabila siswa dengan sengaja atau tidak sengaja berpindah aplikasi atau keluar dari Mobile Exam, maka siswa tersebut harus mengulang ujian tersebut dari awal.
- Guru membagikan QR Code kepada peserta ujian, baik dengan menampilkannya di proyektor maupun mencetaknya di kertas dan menempel QR Code tersebut.
- Siswa membuka aplikasi Mobile Exam. Lalu, klik tombol Scan Exam untuk masuk ke halaman scan QR Code. Scan QR Code yang diberikan oleh guru. Lalu, siswa login dengan Office 365. Kerjakan ujian. Tekan tombol Submit untuk mengumpulkan ujian.

### **7 Instalasi Aplikasi Mobile Exam di Smartphone**

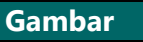

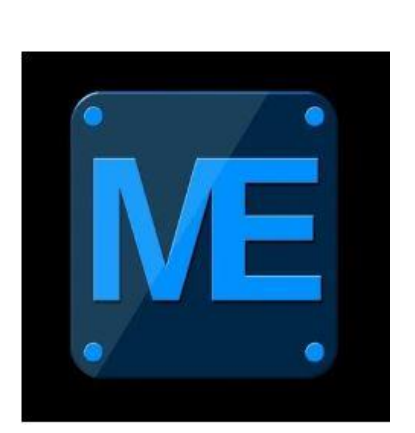

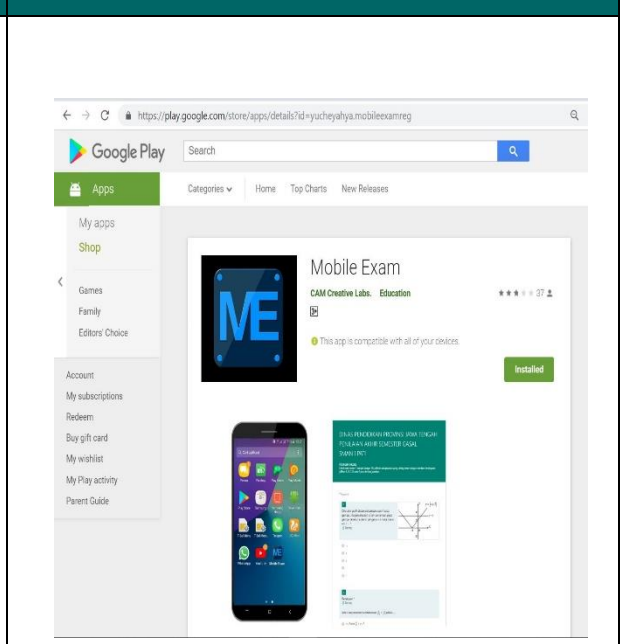

**Langkah 1** Download aplikasi Mobile Exam di <http://bit.ly/mobexm> dari play store

**Langkah 2** Install aplikasi Mobile Exam dari play store

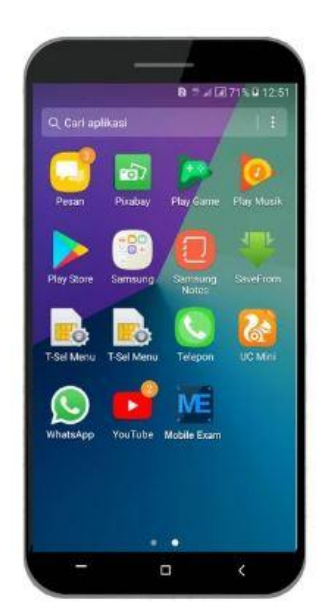

**Langkah 3** aplikasi Mobile Exam

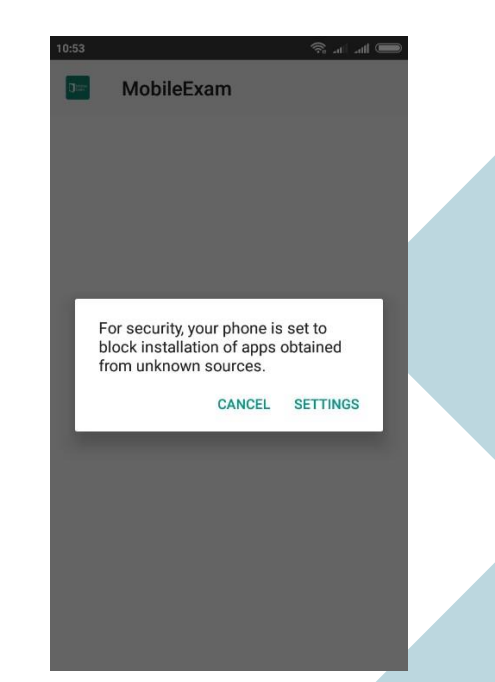

**Langkah 4** Smartphone akan menampilkan peringatan proses instalasi yang terhalang

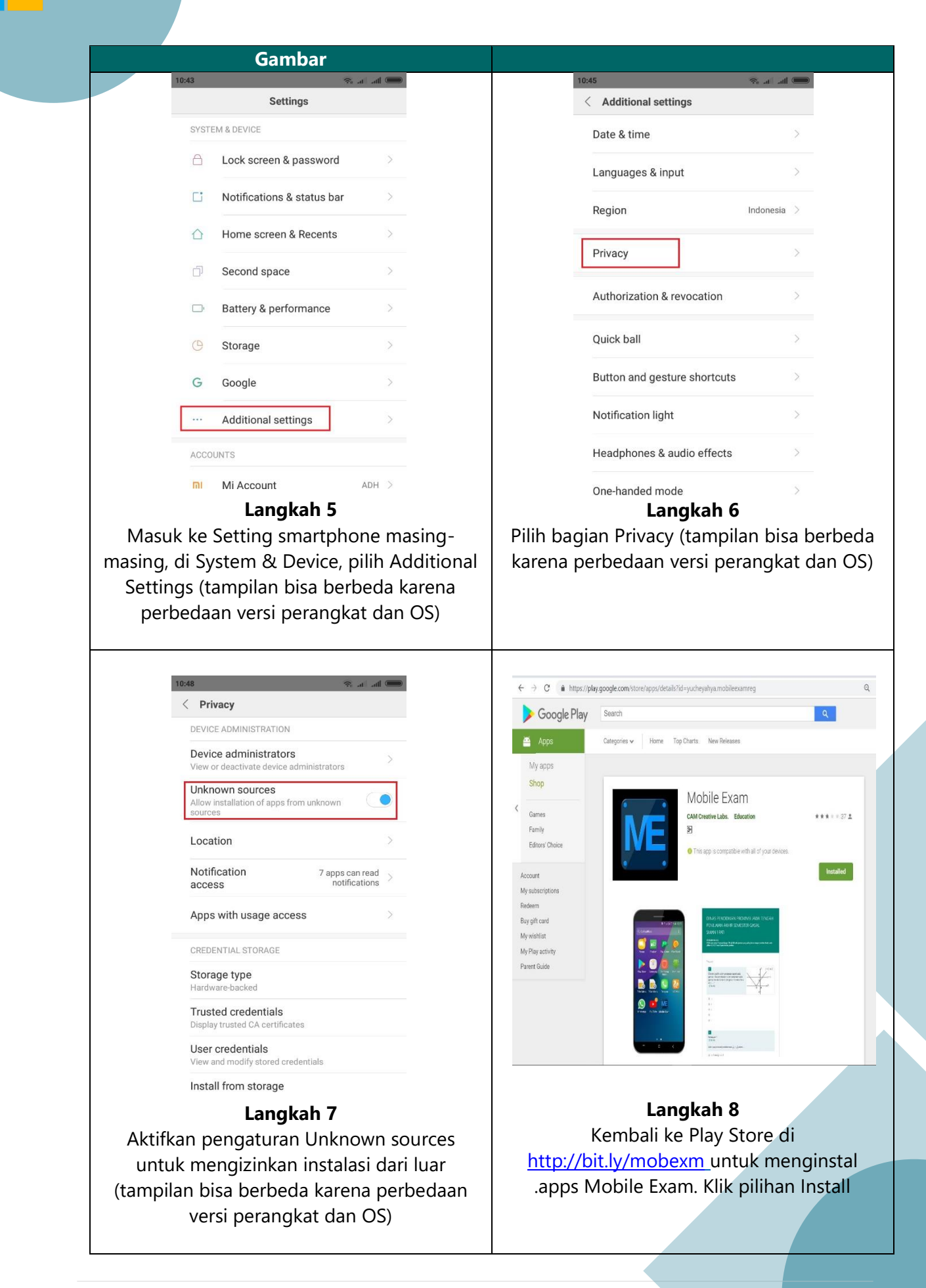

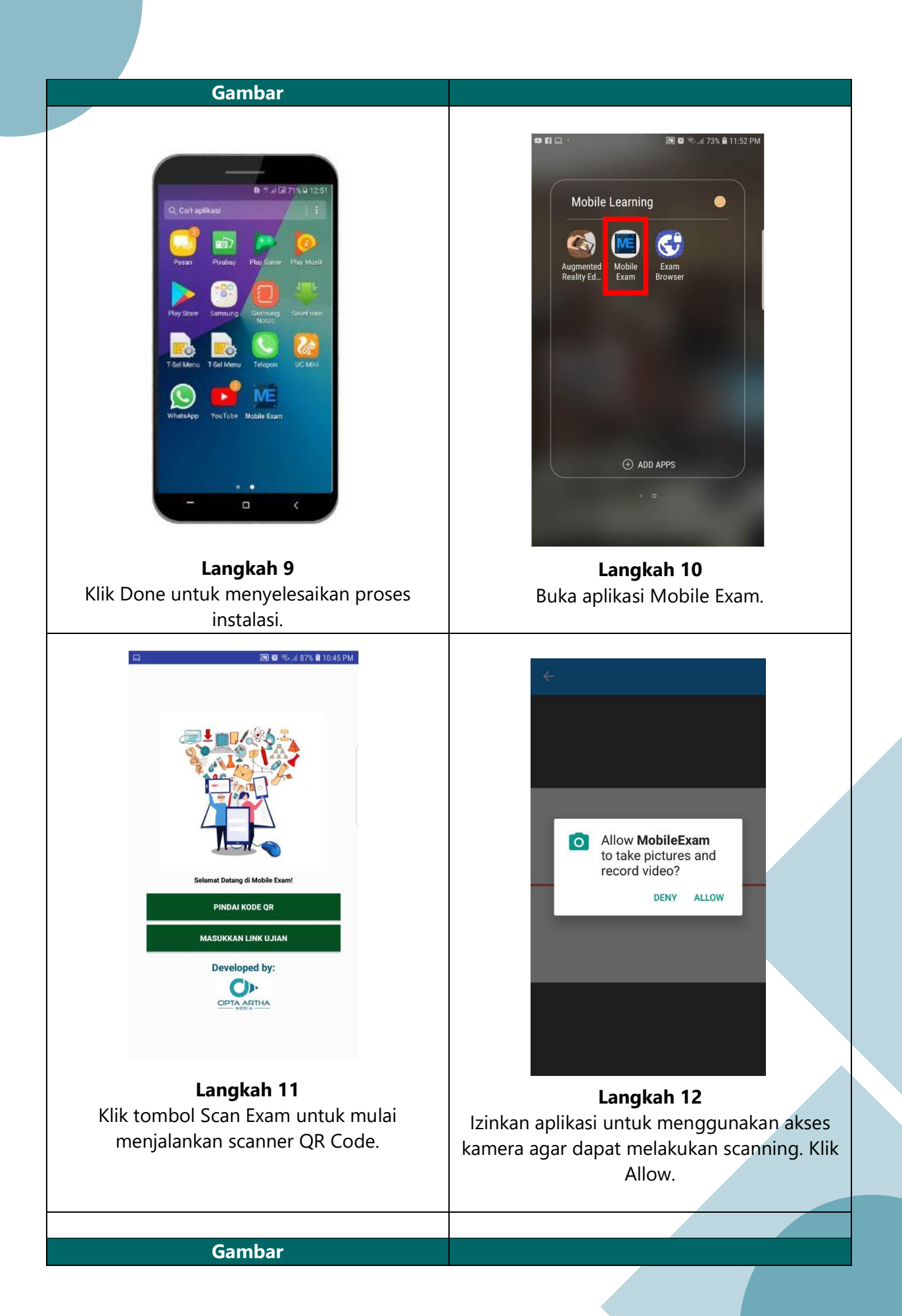

**Penilaian Online Berbasis Microsoft Forms - 2019**

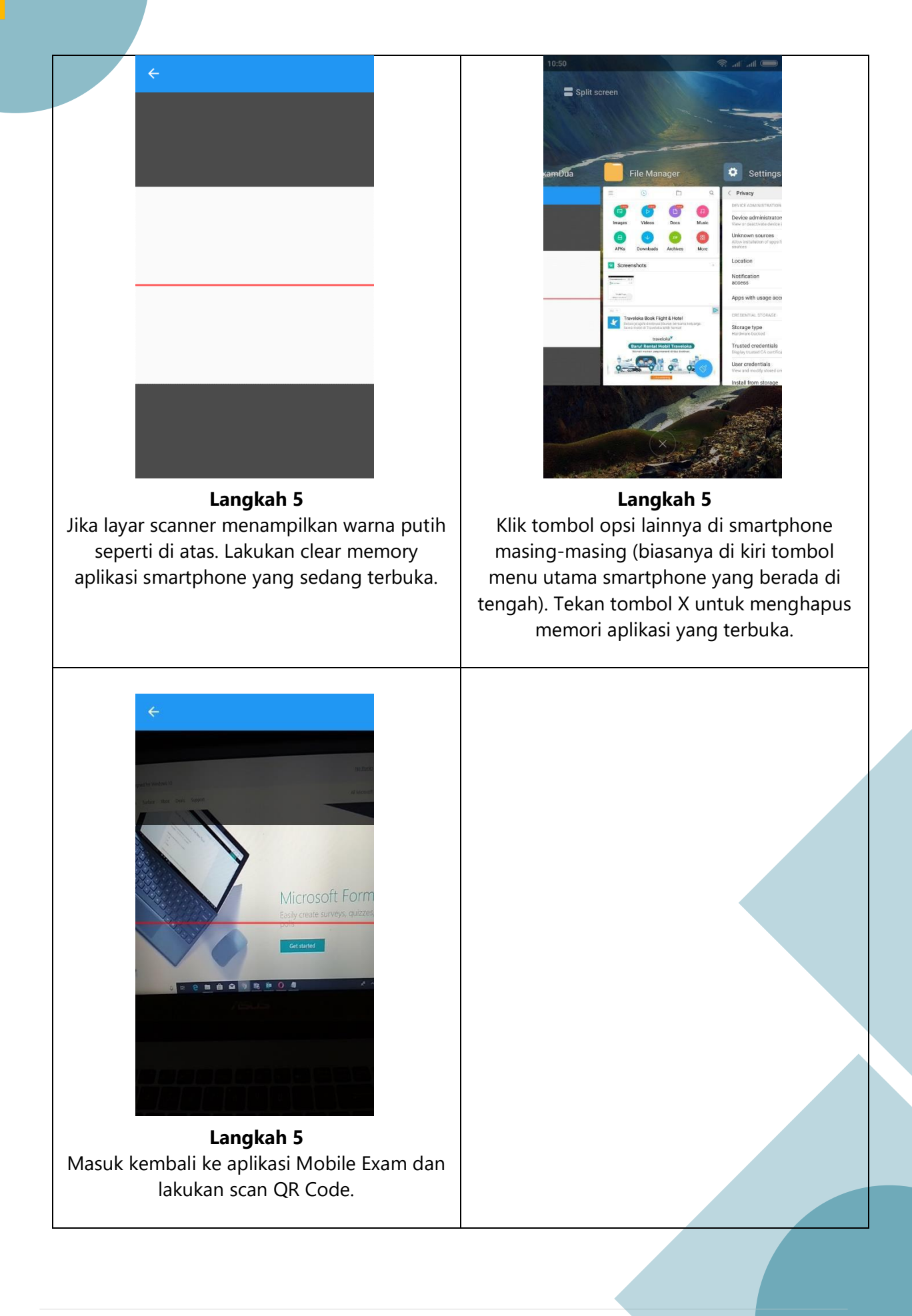

## **8 Pengujian Aplikasi Mobile Exam (Android)**

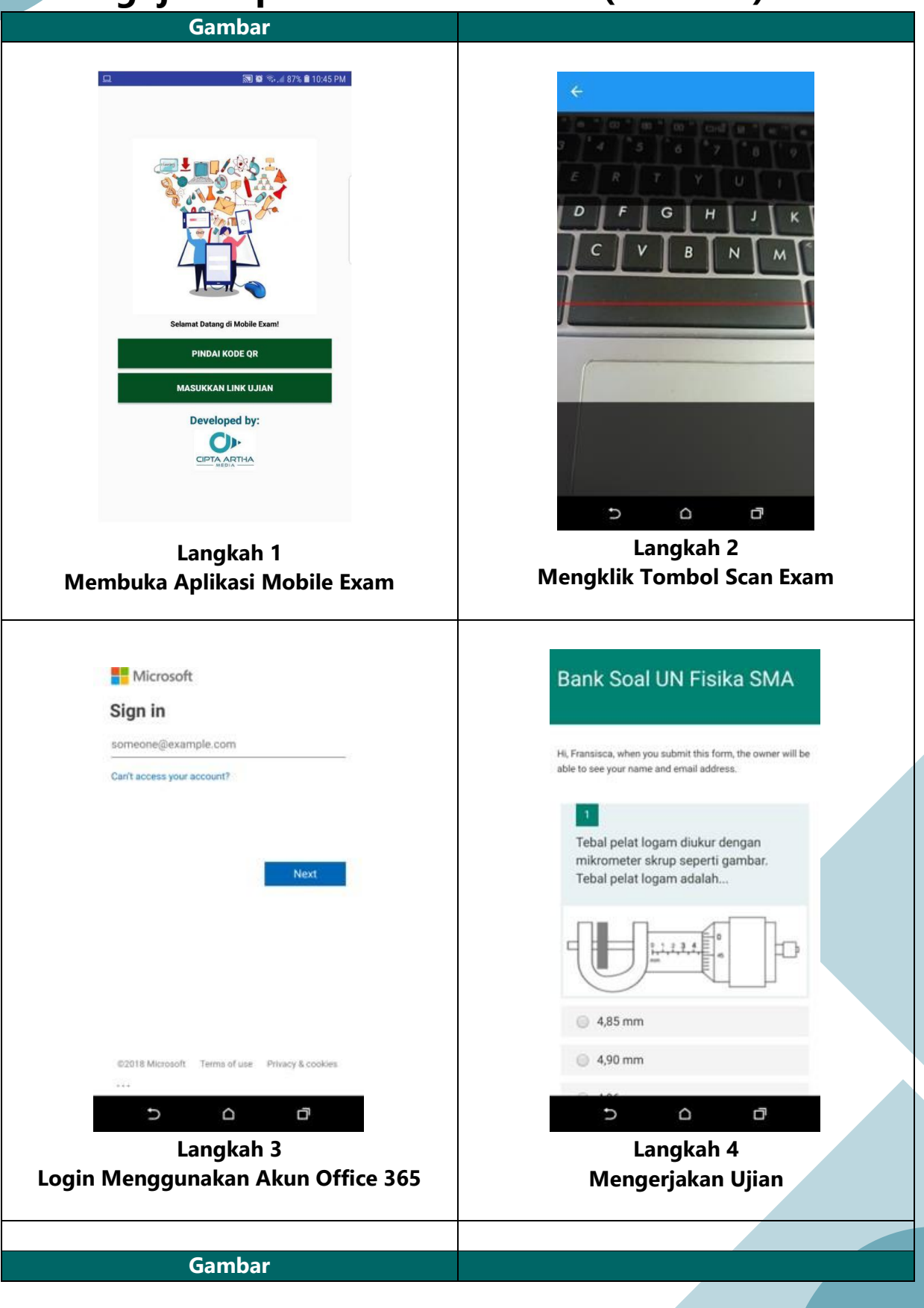

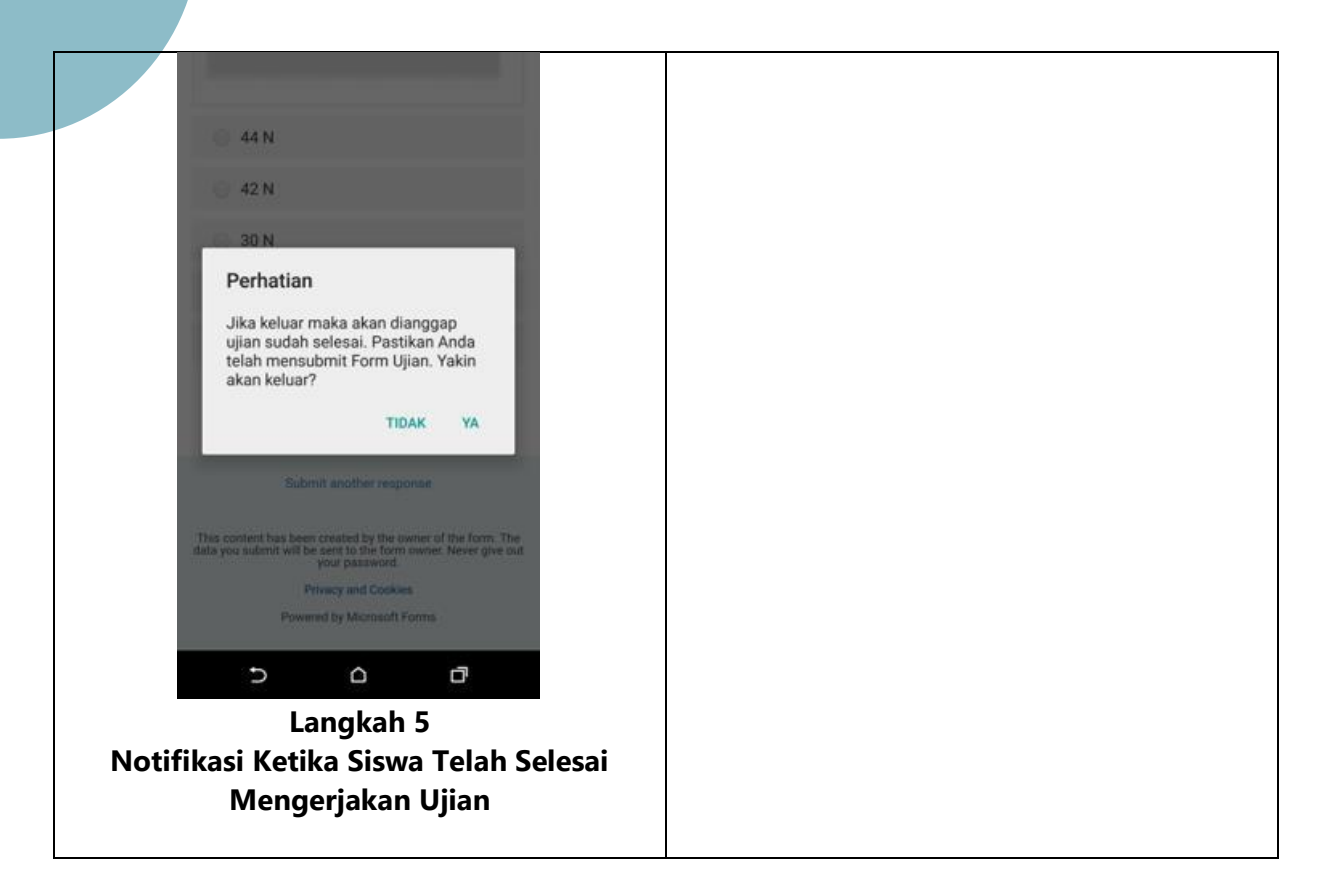

Selamat

berinovasi…

Sumber :

- ➢ <https://support.office.com/id-id/forms>
- ➢ [https://support.office.com/id-id/article/Tanya-jawab-umum-tentang-](https://support.office.com/id-id/article/Tanya-jawab-umum-tentang-Microsoft-Forms-495c4242-6102-40a0-add8-df05ed6af61c)[Microsoft-Forms-495c4242-6102-40a0-add8-df05ed6af61c](https://support.office.com/id-id/article/Tanya-jawab-umum-tentang-Microsoft-Forms-495c4242-6102-40a0-add8-df05ed6af61c)
- ➢ <https://education.microsoft.com/Story/Lesson?token=9IDgn>
- ➢ <http://maribelajar.org/webinar/creating-interactive-learning-using-forms/>